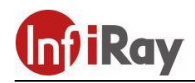

# **IRay Technology Co., Ltd.**

# **"GEMINI GEH50R / GEL35R" binoclu cu termoviziune si nightvision**

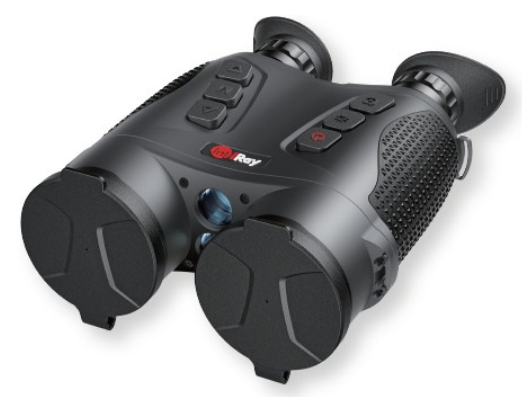

# **Manual de utilizare**

#### *Dragă client!*

*Vă mulțumim că ați achiziționat produsul nostru. Vă rugăm să studiați ghidul nostru de utilizare pentru a afla cum să utilizați produsul.*

#### **REGULI IMPORTANTE DE SIGURANȚĂ**

## **Efecte asupra mediului**

**PRUDENȚĂ!** Nu îndreptați dispozitivul direct către surse puternice de căldură, cum ar fi soarele sau dispozitivele laser. Lentila obiectivului și lentila ocularului acționează ca lentile colectoare, iar energia pe care o colectează dăunează componentelor din interiorul dispozitivului. Garanția nu acoperă daunele dispozitivului cauzate de o utilizare necorespunzătoare.

#### **Recomandare de protectie a sanatatii**

Atenție! Când utilizați dispozitivul pentru o perioadă lungă de timp, luați pauze pentru a preveni dezvoltarea durerilor articulare din cauza oboselii mâinilor.

#### **Risc de sufocare din cauza înghițirii**

**PRUDENȚĂ!** Nu lăsați copiii să aibă acces la dispozitiv și la materialele sale de ambalare, deoarece înghițirea pieselor mici poate provoca chiar sufocare.

#### **Reguli de utilizare în siguranță**

• Manipulați dispozitivul cu grijă. Manevrarea necorespunzătoare poate deteriora bateria.

• Protejaţi aparatul de foc şi surse puternice de căldură.

• Se recomandă utilizarea aparatului într-un interval de temperatură cuprins între -25°C și +50°C. Alte temperaturi decât aceasta afectează durata de viață a dispozitivului.

• Nu depozitați dispozitivul pentru o perioadă lungă de timp la temperaturi sub 25°C și peste 50°C, deoarece capacitatea disponibilă a bateriei va scădea ireversibil.

• În cazul deteriorării dispozitivului sau defectării bateriei, contactați serviciul de marcă indicat pe cardul de garanție.

• Încărcați într-un interval de temperatură între 0°C și 55°C.

• Timpul de funcționare al bateriei scade la temperaturi externe scăzute, ceea ce nu înseamnă o defecțiune.

• Utilizați numai încărcătorul de baterie inclus în pachet pentru încărcare.

**-** Încredeți orice reparație și întreținere serviciului de marcă indicat pe cardul de garanție.

• Înainte de utilizare într-un mediu umed, asigurați-vă că capacul de protecție al mufei USB-C este bine fixat.

#### **Reguli de siguranță pentru utilizarea încărcătorului de baterie**

• Verificaţi încărcătorul, cablul şi adaptorul pentru deteriorări vizibile.

• Nu folosiţi accesorii deteriorate. Accesoriile deteriorate trebuie înlocuite.

• Nu utilizați încărcătorul de baterie într-un mediu umed și umed!

• Utilizati numai cablurile originale furnizate împreună cu încărcătorul.

• Nu modificați încărcătorul și accesoriile acestuia.

Puteți găsi mai multe informații și informații despre utilizarea în siguranță în ghidul utilizatorului.

#### **Reguli pentru eliminarea în siguranță a dispozitivelor electronice uzate (pentru utilizatorii privați)**

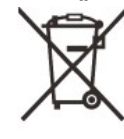

Simbolul DEEE de pe produs și/sau documentele însoțitoare indică faptul că produsul și componentele sale nu pot fi amestecate cu deșeurile menajere normale. Pentru a asigura o manipulare și reciclare corespunzătoare, aceste produse trebuie să fie lăsate la

punctele de colectare gratuite. În unele țări, noul produs poate fi predat distribuitorului la punctul de cumpărare. Prin respectarea legislației, acestea pot fi reduse sau efectele nocive asupra mediului pot fi prevenite și, în același timp, pot fi, de asemenea, atenuați factorii care pun în pericol sănătatea umană.

Poți afla despre punctele de colectare cele mai apropiate de tine la municipalitatea/societatea de gestionare a deșeurilor din locul tău de reședință.

**Reguli pentru eliminarea în siguranță a dispozitivelor electronice uzate pentru utilizatorii de afaceri Contactați dealerul dvs.**

#### **Zona de utilizare planificată**

Utilizarea prevăzută a dispozitivului este afișarea datelor de temperatură disponibile sub formă de imagine termică / imagine de vedere nocturnă în timpul observațiilor efectuate de utilizatorii civili în timpul plimbărilor în natură și/sau vânătoarei. Aparatul nu este o jucărie pentru copii!

Dispozitivul poate fi utilizat numai cu respectarea strictă a instrucțiunilor din manualul de utilizare. Producătorul și distribuitorul nu își asumă nicio responsabilitate pentru daune directe și/sau indirecte datorate utilizării neintenționate sau incorecte.

#### **Verificarea dispozitivului**

• Înainte de utilizare, verificați dacă aparatul nu prezintă deteriorări vizibile!

• Verificați dacă imaginea afișată în dispozitiv este clară și fără erori!

• Verificați dacă setările curente ale dispozitivului sunt corecte! Consultați, de asemenea, notele din ghidul utilizatorului.

#### **Observație cu și fără ochelari**

Datorită ochiului flexibil, dispozitivele aparținând seriei GEMINI pot fi folosite atât fără ochelari, cât și cu ochelari. În ambele cazuri, întregul câmp de imagine este disponibil.

# **1 Date tehnice**

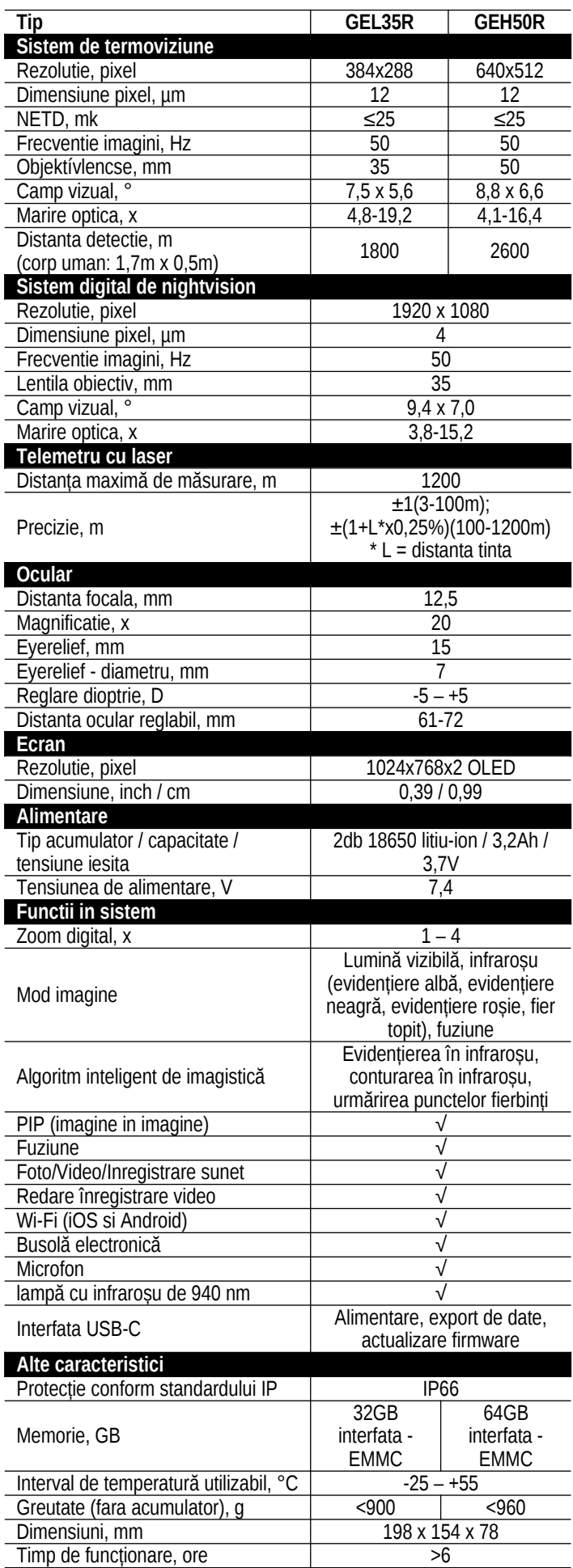

\*Timpul de funcționare curent depinde de Wi-Fi, înregistrare video... etc. din frecvenţa de utilizare a funcţiilor.

 $\triangleright$  Producătorul își rezervă dreptul de a face modificări fără notificare prealabilă datorită dezvoltării continue!

# **2 Pachetul contine**

*\*Conținutul pachetului dispozitivului poate diferi în funcție de regiunea de vânzare.*

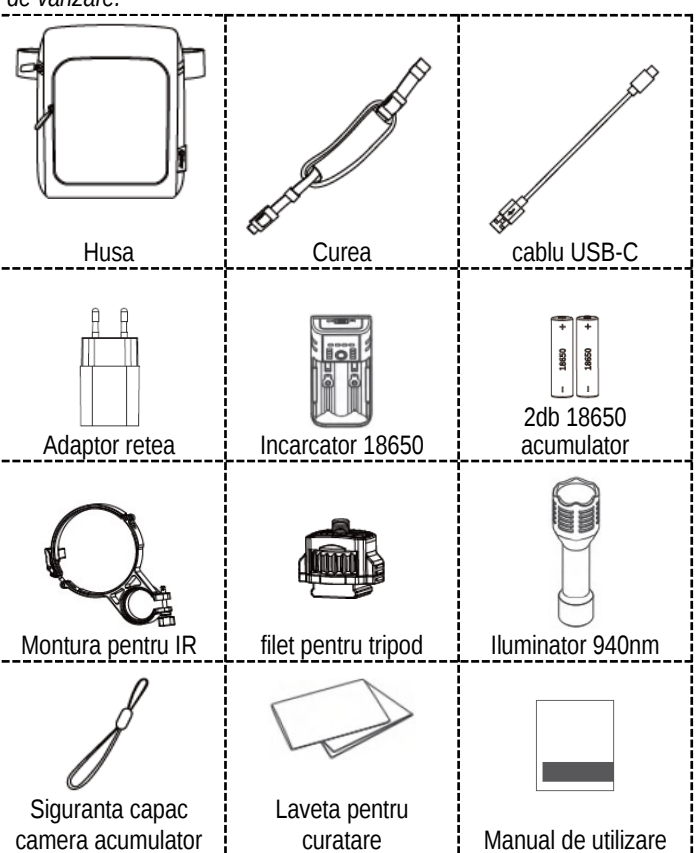

# **3 Prezentarea produsului**

Binoclul GEMINI este echipat cu un detector de imagini termice de înaltă sensibilitate, un telemetru laser, un modul Wi-Fi, o busolă digitală, un microfon și un afișaj OLED cu o rezoluție de 1024x768 pixeli. Unele modele includ, de asemenea, un sistem de imagine cu o rezoluție de 1920x1080 pixeli în domeniul luminii vizibile (VL Min. Illumination). Datorită designului ultra-ușor, principiilor de funcționare "plug-and-play" și "inteligent", utilizatorul poate ține în mână un dispozitiv confortabil și ușor de utilizat, cu ajutorul căruia poate monitoriza mediul 24 de ore pe zi. , în fiecare zi a săptămânii pentru poliție, forțele de ordine, silvicultură, geologie, protecția faunei sălbatice ... etc. în timpul îndeplinirii sarcinilor.

# **4 Principalele caracteristici ale dispozitivului**

- Faceți fotografii, înregistrați videoclipuri și redați videoclipuri
- Transmiterea imaginii prin Wi-Fi
- PIP (imagine în imagine), urmărire punct fierbinte, fuziune, conturare în infraroșu, evidențiere în infraroșu
- • DMC (busolă magnetică digitală)
- Distametru laser cu un interval de masurare de 3-1200m
- Distanța ochilor reglabilă între 61-72mm, opțiune de ajustare a dioptriei ±5D
- • Opțiune de conectare la APP mobil
- Alimentare USB-C, export de date, actualizare firmware
- Limba meniului selectabilă: chineză, engleză, rusă, spaniolă, germană, italiană

## **5 Piese și comenzi ale dispozitivului**

- 1. Cauciuc ocula 11. Lentila modulului infraroșu<br>2. Ocular 12. Capac lentila
- 2. Ocular 12. Capac lentila<br>3. buton Jos 13. Microfon
- 
- 3. buton Jos 13. Microfon<br>4. buton Meniu 14. Reglare 4. buton Meniu 14. Reglare distanta ocular<br>5. buton Sus 15. Inel de focalizare al mo
- 
- 
- 6. buton Camera 16. Ochiul de filet al curelei<br>7. buton Telemetru 17. Camera acumulator
- 7. buton Telemetru 17. Camera acumulator<br>8. Buton principal 18. Inel de focalizare al
- 
- 9. Fereastra telemetrului laser
- 10. Lentila modulului digital de nightvision
- 20. Filet trepied

19. USB-C

infraroșu

15. Inel de focalizare al modulului

18. Inel de focalizare al modulului digital de viziune nocturnă

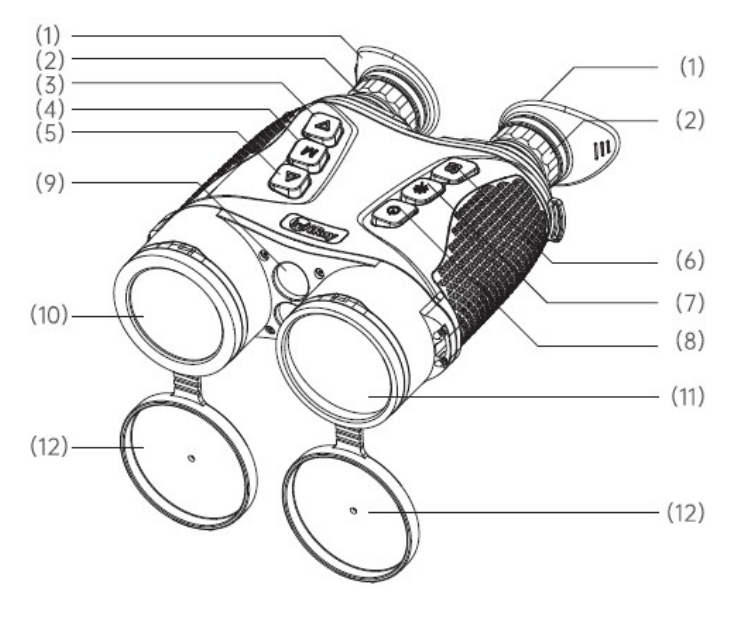

*1. : Frontal - Sus*

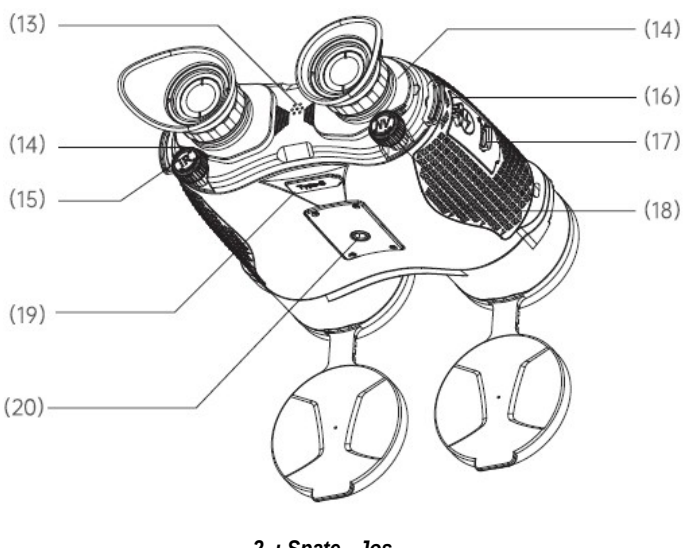

*2. : Spate - Jos*

1. Transmițător de focalizare: După pornire, îndreptați dispozitivul spre subiectul pe care doriți să îl observați. Când distanța subiectului se modifică, imaginea poate deveni neclară. În acest caz, imaginea poate fi refocalizată rotind reglatorul de focalizare.

2. Protector lentile: Când dispozitivul nu este în uz, acoperiți lentilele pentru protecție.

3. Cablu de date USB-C: Cablul de date poate fi folosit pentru alimentare, export de date, actualizare firmware.

# **6 Funcții asociate butoanelor de control**

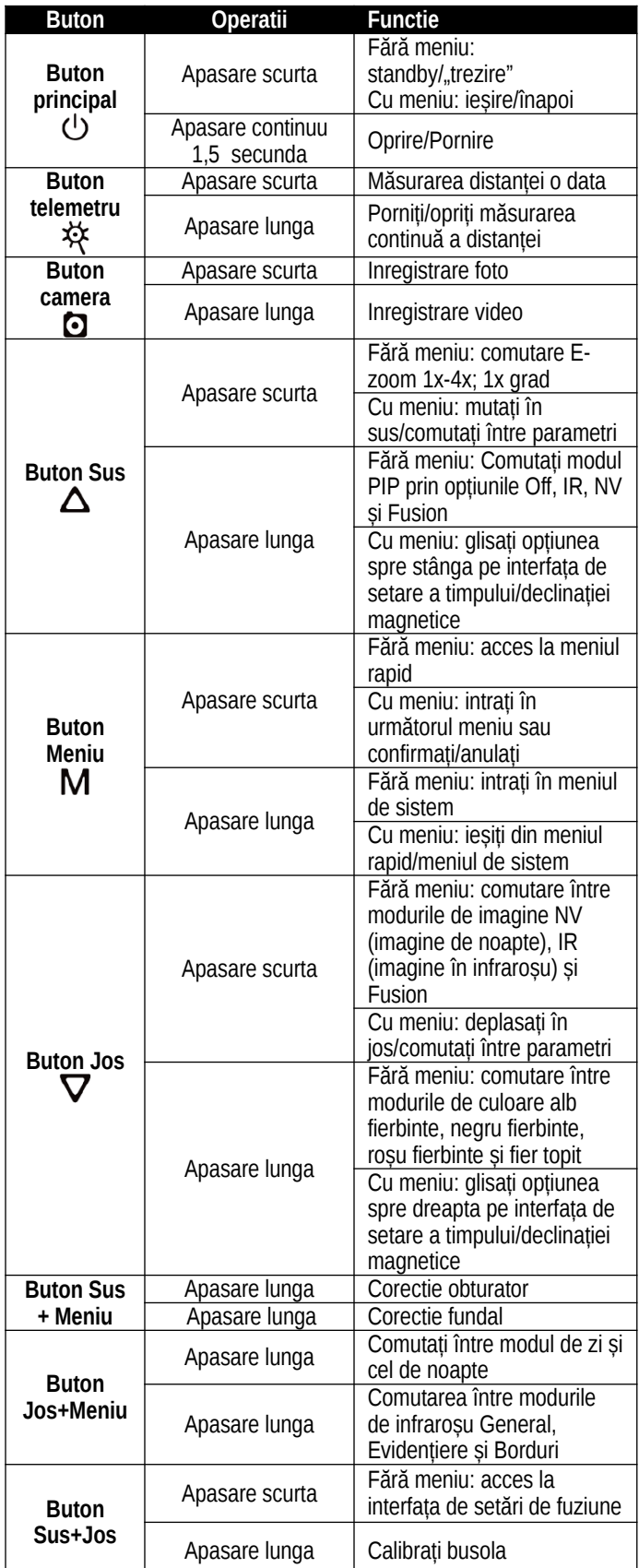

# **7 Alimentarea aparatului**

**1. :** Introduceți 2 baterii 18650 așa cum se arată în figura de mai jos. Acordați atenție poziției contactelor.

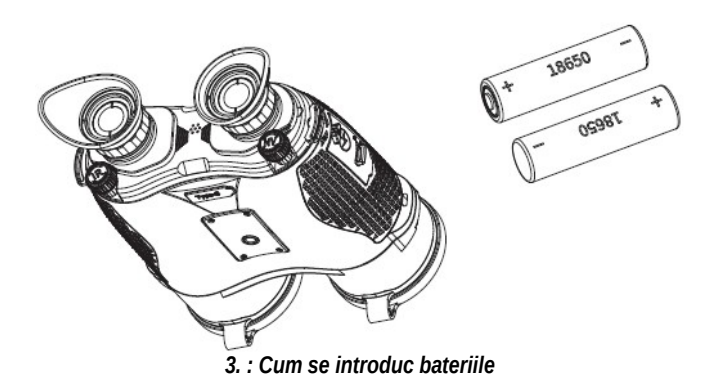

**2:** Conectați capătul corespunzător al cablului USB-C (20) la mufa USB-C (19) a lunetei, iar celălalt capăt al cablului USB-C (20) la adaptorul de alimentare (21). Introduceți ștecherul adaptorului de rețea (21) în priza de perete 110-240V (22).

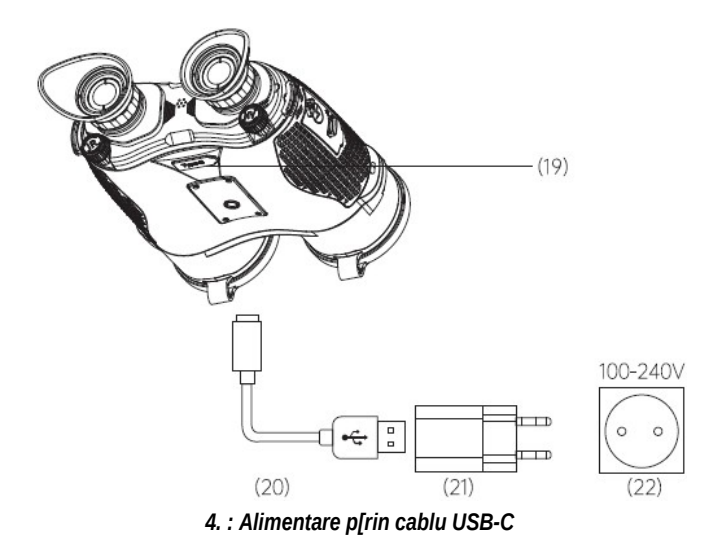

#### **Reguli de siguranta**

- Tensiunea nominală și curentul sursei de alimentare a bateriei este de 7,4 V/0,4 A. Tensiunea nominală și curentul sursei de alimentare prin cablu USB-C este de 5V/0,6A.
- Utilizați cablul USB-C pentru a înlocui sau încărca bateriile de nivel scăzut din camera termică.
- Nu utilizaţi un încărcător deteriorat sau modificat pentru încărcare.
- Nu lăsați dispozitivul nesupravegheat în timpul încărcării.
- Protejaţi bateria de flăcări deschise şi medii cu temperaturi ridicate.
- Nu scoateți bateriile când dispozitivul este pornit.
- Nu utilizaţi bateria într-un mediu cu o temperatură în afara intervalului de temperatură specificat, altfel durata de viată a bateriilor va fi redusă.
- Alegeți o cameră uscată și bine ventilată pentru depozitare.
- Nu lăsați bateriile la îndemâna copiilor.

# **8 Montarea iluminatorului**

În caz de lumină externă slabă sau întuneric complet, pe dispozitiv poate fi instalat un proiector cu infraroșu care funcționează în intervalul 850nm sau 940nm.

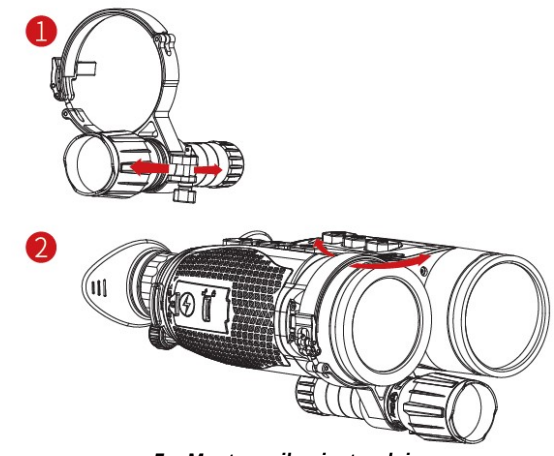

*5. : Montarea iluminatorului*

# **9 Scurt rezumat al utilizării dispozitivului**

 **Porniti dispozitivul:** Apăsați și mențineți apăsat comutatorul principal (8) timp de 1,5 secunde pentru a porni dispozitivul. După 1 secundă, va apărea sigla de acasă.

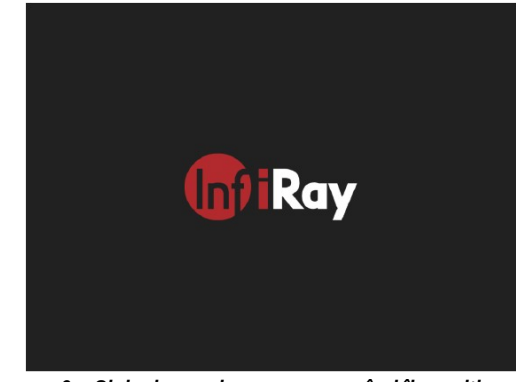

*6. : Sigla de pornire care apare când îl porniți*

- Dacă imaginea termică apare în ocular, dispozitivul este gata de funcționare.
- Reglaţi distanţa oculară dintre oculare cu ajutorul dispozitivului de reglare a distanţei oculare (14). În cazul unui utilizator neschimbat, acest lucru trebuie făcut o singură dată.
- Utilizați inelele de reglare a dioptriilor (2) ale ocularelor pentru a focaliza afișajele din oculare. În cazul unui utilizator neschimbat, trebuie să petreceți timp pe aceasta o singură dată.
- **Meniu rapid:** Când ecranul de start este vizibil, o apăsare scurtă a butonului Meniu (4) deschide meniul rapid, unde pot fi setate funcțiile Wi-Fi, DMC (busolă magnetică digitală), Microfon, Hot Track, IR Enhance. Apăsând scurt butonul Sus (5) / Jos (3), vă puteți deplasa între opțiunile fiecărei funcții. Puteți comuta parametrii individuali apăsând scurt butonul Meniu (4). Puteți ieși/reveni la nivelul anterior apăsând scurt comutatorul principal (8).
- **Meniul de sistem:** Dacă ecranul de start este vizibil, apăsați lung butonul Meniu (4) pentru a deschide meniul de sistem, unde sunt disponibile funcții suplimentare. Apăsând scurt butonul Sus (5) / Jos (3), vă puteți deplasa între opțiunile fiecărei funcții. Puteți comuta parametrii individuali apăsând scurt butonul Meniu (4). Puteți ieși/reveni la nivelul anterior apăsând scurt comutatorul principal (8).
- **Realizarea unui selfie/înregistrare video:** Când ecranul de start este vizibil, puteți face o fotografie apăsând scurt butonul Cameră (6) și puteți porni/opri înregistrarea video apăsând-o mult timp.
- **Măsurarea distanței cu laser:** Puteți efectua o singură măsurătoare apăsând scurt butonul Telemetru (7) sau o măsurare continuă apăsând-o îndelung.
- **Oprire:** La sfârșitul utilizării dispozitivului, apăsați și mențineți apăsat întrerupătorul principal (8) până când contorul de pe ecranul de oprire trece de la 3 la 0. Când întrerupătorul principal (8) este eliberat în timpul numărătoarei inverse (înainte de a ajunge la zero), oprirea nu este efectuată.
- $\bullet$

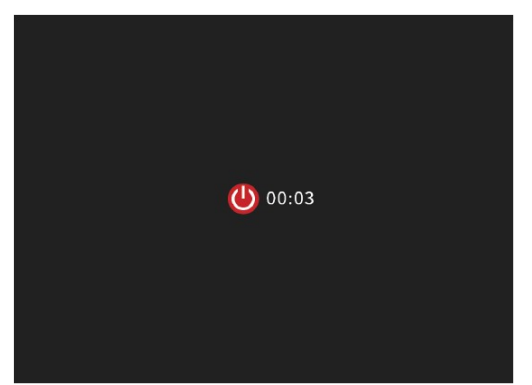

*7. : Ecranul care apare când îl opriți*

 **Standby:** Când ecranul de start este vizibil, apăsați scurt comutatorul principal (8) pentru a pune camera termică în standby. Pictograma standby va apărea pe ecran. Pentru a "trezi" dispozitivul, apăsați din nou scurt întrerupătorul principal (8). Dispozitivul în modul de așteptare se oprește automat după o perioadă de odihnă de 30 de minute.

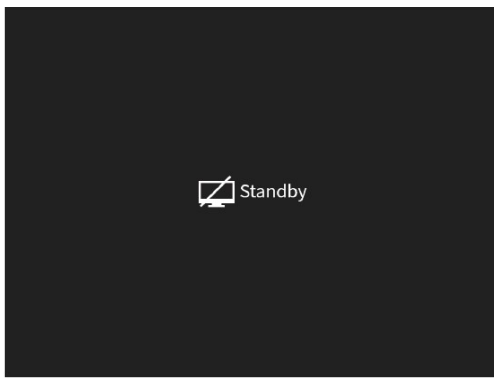

*8. : Ecran de așteptare*

# **10 Ecran de stare dispozitiv**

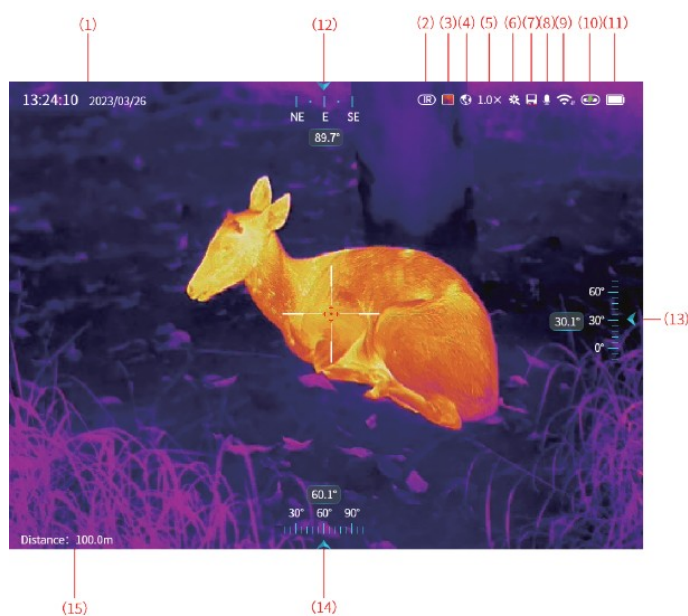

- **1. Ora si data:** ora și data curente. Setarea poate fi modificată în sistemul de meniuri accesând System Menu - System Settings - Time Settings.
- **2. Mod imagine:** Cu apasarea scurta prin butonului Jos (3) putem alege dintre modurile nightvision  $\mathbb{W}$ , infra  $\mathbb{R}$  si fuziune  $\mathbb{E}$ .
- **3.** Culori infrarosu**:**Ținând apăsat butonul Jos (3), puteți alege între modurile de culoare alb fierbinte, negru fierbinte, roșu fierbinte și fier topit (Whitehot, Blackhot, Redhot, Iron).
- **4. Moduri de imagine:** În modul NV, puteți comuta între modurile Zi  $\bullet$  si Noapte  $\bullet$  apăsând scurt butonul Jos (3) + butonul Meniu (4). În modul IR, puteți comuta între modurile de infraroșu General  $\bigcirc$ , Evidentiere , Margini apăsând lung butonul Jos (3) + butonul Meniu (4).
- 5. **Zoom electronic:** prin apăsarea scurtă a butonului Sus (5), partea centrală a câmpului de imagine poate fi mărită +/- în pași de 0,1x în intervalul 1x-4x. Prin apăsarea lungă a butonului Sus (5), partea centrală a câmpului de imagine poate fi mărită cu 1x în intervalul 1x-4x +/-.
- **6. Măsurarea distanței cu laser:** o singură măsurătoare poate fi efectuată prin apăsarea scurtă a butonului Telemetru  $\mathbf{\ddot{K}}$ (LRF) (7), iar o măsurătoare continuă  $\ddot{\ddot{\mathbf{x}}}$  poate fi efectuată apăsând-o îndelung.
- **7. Capacitate de memorie:** dacă capacitatea de memorie rămasă scade sub 100 MB, va apărea o pictogramă de avertizare.
- **8. Microfon:** dacă funcția microfon este activată în meniul Quick Menu – Load (Startup), pictograma microfonului va apărea.
- **9. Transfer de imagini Wi-Fi:** dacă funcția Wi-Fi este activată în meniul Quick Menu – Load (Startup), pictograma Wi-Fi va apărea.
- **10. USB-C:** Când cablul USB-C este conectat, va apărea pictograma care indică acest lucru.
- **11. Încărcare baterie:** afișare în timp real a încărcării bateriei; pictograma este afișată când nivelul bateriei este scăzut $\Box$ ; pictograma este afișată când nu este instalată nicio baterie.
- 12. **Directia unghiului vizual:** rulmentul curent în timp real. La prima utilizare sau la schimbarea locului de utilizare, busola poate fi calibrată în elementul de meniu System Menu – Location – DMC (System Menu – Location – DMC).
- 13. **Unghiul de înclinare:** unghiul de înclinare curent în timp real. La prima utilizare sau la schimbarea locului de utilizare, calibrarea poate fi efectuată în elementul de meniu System Menu – Location – DMC (System Menu – Location – DMC).
- 14. **Date despre distanță:** prin apăsarea scurtă a butonului Telemetru (7), datele măsurate pot fi afișate în timp real.

## **11 Calibrare imagine**

Dacă calitatea imaginii se deteriorează sau imaginea devine neuniformă (apar linii verticale, imagini fantomă), problema poate fi rezolvată prin calibrare. Sunt disponibile două moduri de calibrare: Calibrare obturator și Calibrare fundal.

• **Calibrare obturator**: atunci când butonul Sus (5) + butonul Meniu (4) este apăsat simultan, dispozitivul efectuează o calibrare a obturatorului pe baza unui algoritm software, care nu necesită rabatarea protectoare a obiectivului (obturatorul încorporat). acoperă senzorul). Tipul de calibrare a blocării poate fi setat în meniul de sistem. Consultați Meniul sistem – Setări sistem – Calibrare obturator (Meniul sistem – Setări sistem – Calibrare obturator).

• Calibrare fundal: apăsați scurt butonul Sus (5) + butonul Meniu (4) în același timp. Dacă imaginea termică nu este pe placul dumneavoastră nici după efectuarea calibrării obturatorului, închideți protectorul lentilei modulului cu infraroșu și faceți clic pe "Efectuați corecția fundalului?" (Efectuați calibrarea de fundal?) ecranul de confirmare la "Da" pentru a efectua calibrarea de fundal. Vezi figura de mai jos:

*9. : Interfața ecranului de pornire*

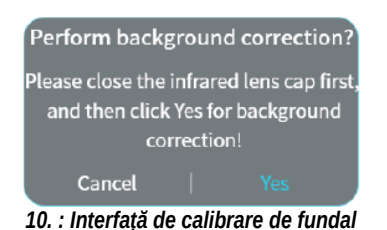

## **12 Inregistrare foto/video:**

Memoria încorporată de 32 GB sau 64 GB a dispozitivelor din seria GEMINI (în funcție de model) vă permite să înregistrați fotografii și înregistrări video.

Toate fotografiile și înregistrările video sunt denumite cu ora curentă, așa că înainte de a face fotografii și videoclipuri este recomandat să setați datele privind ora și data utilizând aplicația InfiRay Outdoor sau Meniul sistem – Ora – Setare ore/ora satelit – Data și ora (Sistem) Meniu – Ora – Ora satelit/Setări ore – Data și ora).

## **Fotografie**

• Când ecranul de start este vizibil, o fotografie poate fi făcută apăsând scurt butonul Cameră (6).

• Când faceți o fotografie, pictograma camerei clipește în partea din stânga sus a ecranului, sub bara de stare. Fotografia a fost realizată cu succes când imaginea mică apare în colțul din dreapta jos al ecranului.

• Fotografiile sunt salvate în memoria încorporată.

• Dacă nu există suficient spațiu în memorie, va apărea o fereastră de avertizare cu mesajul "Spațiu insuficient". Verificați și descărcați imagini și videoclipuri pe un alt suport media pentru a elibera spațiu de memorie.

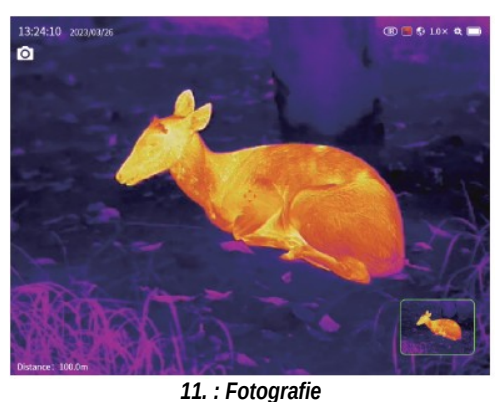

**Insufficient space** Please clean up unused files in System Menu -> Media! Cancel *12. : Insuficient loc in memorie*

#### **Inregistrare video**

- Dacă ecranul de start este vizibil, puteți începe înregistrarea apăsând butonul Cameră (6) pentru o lungă perioadă de timp.
- Contorul timpului de înregistrare este afișat în colțul din stânga sus al ecranului în format oră:minut:secundă.
- De asemenea, este posibil să utilizați alte funcții ale camerei în timpul înregistrării, de ex. o fotografie poate fi făcută apăsând scurt butonul Cameră (6).
- Cu o altă apăsare lungă a butonului Camera (6), înregistrarea poate fi finalizată și înregistrarea poate fi salvată.
- Toate fotografiile și înregistrările video sunt stocate în memoria încorporată.

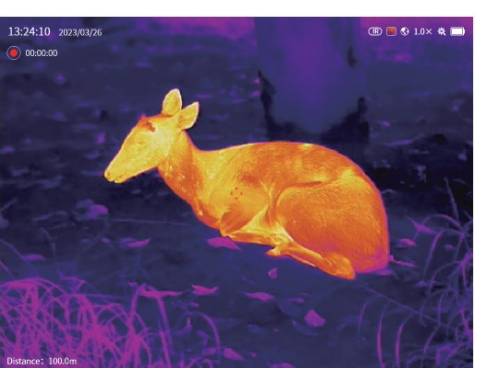

*13. : Inregistrare video*

## **13 Zoom Digital**

- Dispozitivele din seria GEMINI oferă o funcție de zoom digital 1x-4x pentru mărirea imaginii vizibile. Prin apăsarea scurtă a butonului Sus (5), imaginea poate fi mărită cu 1x în intervalul 1x-4x.
- Valoarea actuală a măririi este afișată în bara de stare din partea de sus a ecranului.

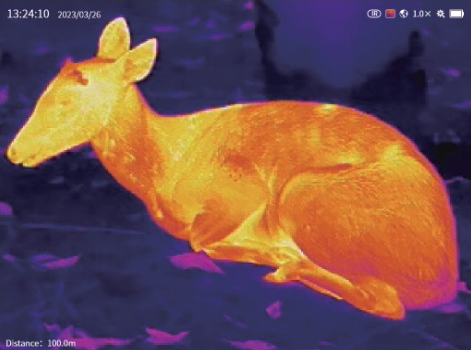

*14. : Interfata Zoom digital*

## **14 Setare fuziune**

 Intrați în interfața de setări de fuziune apăsând simultan butonul Sus (5) + butonul Jos (3). Vezi figura de mai jos.

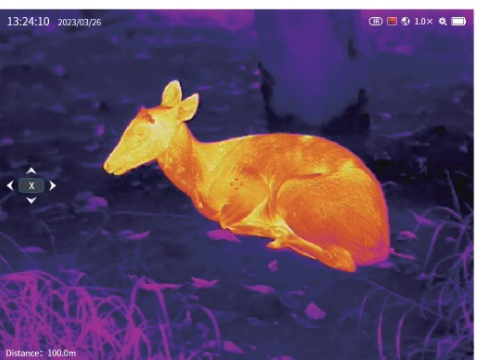

*15. : Interfata setare fuziune*

- Puteți comuta între coordonatele X/Y apăsând scurt butonul Meniu (4). Apăsând scurt butonul Sus (5), puteți muta imaginea afișată cu un pas spre stânga/sus. Apăsând scurt butonul Jos (3), puteți muta imaginea afișată cu un pas spre dreapta/jos.
- Apăsând scurt comutatorul principal (8), puteți ieși din funcție fără a salva setările. Când butonul Sus (5) + butonul Jos (3) sunt apăsați simultan, mesajul care cere confirmarea salvării "Salvați această operațiune?" fereastră care conține. Vezi figura de mai jos:

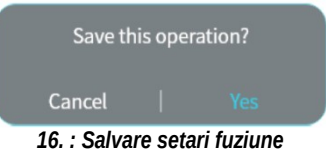

Operația poate fi anulată/confirmată prin apăsarea scurtă a butonului Meniu (4).

## **15 Setarea unghiurilor de declinare zero a compasului magnetic digital (DMC).**

Informațiile busolei digitale magnetice (DMC) încorporate se modifică în timpul transportului sau în timpul mișcării. Într-un astfel de caz, este posibilă setarea unghiurilor de declinare zero ale busolei.

• Când butonul Sus (5) + butonul Jos (3) este apăsat simultan o lungă perioadă de timp, apare interfața de utilizator pentru setare. Vezi figura de mai jos:

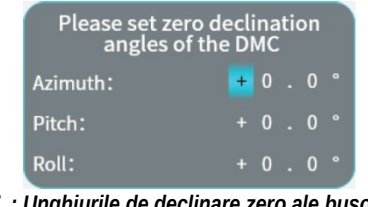

*17. : Unghiurile de declinare zero ale busoleiinterfata utilizator pentru setare*

 Apăsând scurt comutatorul principal (8), puteți ieși din funcție fără a salva setările. Puteți salva și ieși apăsând scurt butonul Meniu (4).

# **16 Funcții disponibile în meniul rapid**

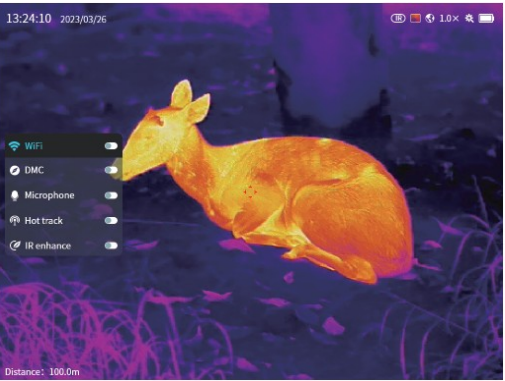

*18. : Meniul rapid*

- Dacă ecranul de start este vizibil, puteți intra în meniul rapid apăsând scurt butonul Meniu (4).
- Puteți comuta între funcțiile individuale apăsând butonul Sus (5) / butonul Jos (3). Selecția poate fi confirmată prin apăsarea butonului Meniu (4).
- Puteţi ieşi/reveni la nivelul de meniu anterior apăsând scurt comutatorul principal (8). Meniul rapid poate fi ascuns ținând apăsat butonul Meniu (4).
- Pot fi setate următoarele funcții:

1. **Wi-Fi**: Funcționarea Wi-Fi poate fi activată prin apăsarea scurtă a butonului Meniu (4). Este activat implicit.

2. **DMC (busolă magnetică digitală)**: busola poate fi pornită prin apăsarea scurtă a butonului Meniu (4). Este activat implicit.

3. **Microfon**: microfonul poate fi pornit prin apăsarea scurtă a butonului Meniu (4). Este dezactivat implicit.

4. **Hot Track (hot spot tracking)**: funcția de urmărire hot spot poate fi activată prin apăsarea scurtă a butonului Meniu (4), care va marca obiectul cu cea mai ridicată temperatură în câmpul imaginii cu un cadru roșu de 32x32. În mod implicit, funcția nu este activată. Ecranul pentru funcția activată este prezentat în figura de mai jos:

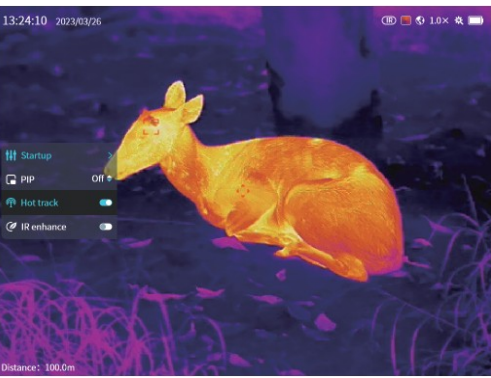

*19. : Urmarire punctului fierbinte*

**5. Îmbunătățire IR:** funcția poate fi activată prin apăsarea scurtă a butonului Meniu (4), care poate fi folosit pentru a afișa o imagine termică mai detaliată. În mod implicit, funcția nu este activată.

# **17 Funcții disponibile în meniul de sistem**

 Dacă ecranul de start este vizibil, apăsați și mențineți apăsat butonul Meniu (4) pentru a intra în meniul de sistem.

• Puteți comuta între funcțiile individuale apăsând butonul Sus (5) / butonul Jos (3). Selecția poate fi confirmată prin apăsarea butonului Meniu (4). Parametrii individuali pot fi comutați prin apăsarea butonului Sus (5) / Jos (3).

• Puteti iesi/reveni la nivelul de meniu anterior apăsând scurt comutatorul principal (8). Meniul de sistem poate fi ascuns ținând apăsat butonul Meniu (4).

## **Setări afișare – Afișare**

1. **Luminozitatea afișajului (OLED Bri)**: luminozitatea afișajului poate fi ajustată în timp real în 1-5 etape. Valoarea implicită: 3.

2. **Luminozitatea imaginii (IMG Bri)**: luminozitatea imaginii în intervalul spectral IR/NV poate fi ajustată în timp real în 1-5 pași. Valoare implicită: 3. Acceptat în modul IR (imagistica termică) sau NV (viziune de noapte).

3. **Contrastul imaginii (contrast IMG)**: contrastul imaginii în domeniul spectral IR/NV poate fi ajustat în timp real în 1-5 pași. Valoare implicită: 3. Acceptat în modul IR (imagistica termică) sau NV (viziune de noapte).

4. **Reticulul**: când este activat, reticulul apare în mijlocul ecranului. Este activat implicit.

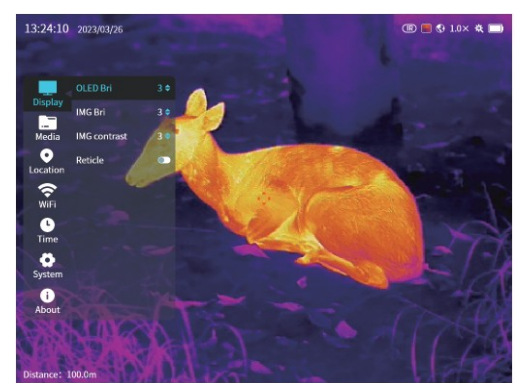

*20. : Meniul de afișare*

**Media**

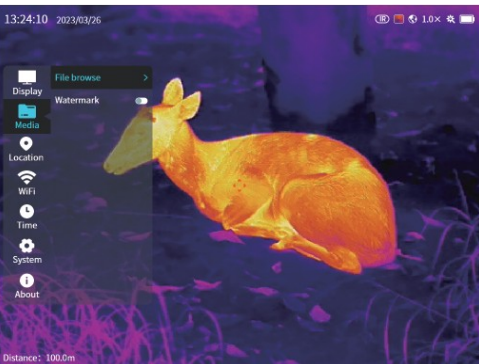

*21. : Setare Meniul Media*

**1. Browser de fișiere (File browse):prin apăsarea scurtă a butonului Meniu (4) afișați interfața de browser de fișiere prezentată în figura de mai jos.**

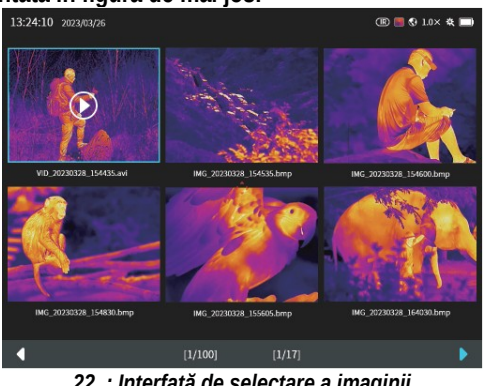

*22. : Interfață de selectare a imaginii*

## **Browser de imagini**

 Apăsați scurt butonul Sus (5) / Jos (3) pentru a selecta imaginea dorită, apoi apăsați scurt butonul Meniu (4) pentru a afișa opțiunea Redare/Ștergere prezentată în figura de mai jos.

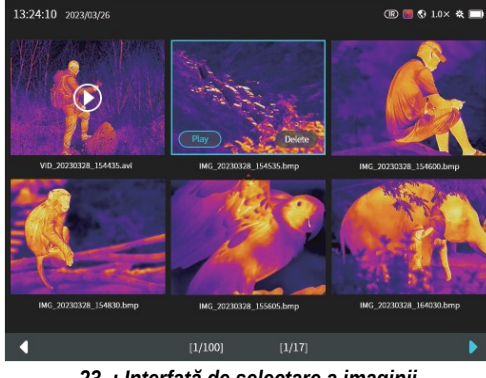

*23. : Interfață de selectare a imaginii*

 Selectați opțiunea **Play** apăsând scurt butonul **Sus** (5) / **Jos** (3). , apoi apăsați scurt butonul **Meniu (4)** pentru a afișa interfața de redare pe tot ecranul prezentată în figura de mai jos.

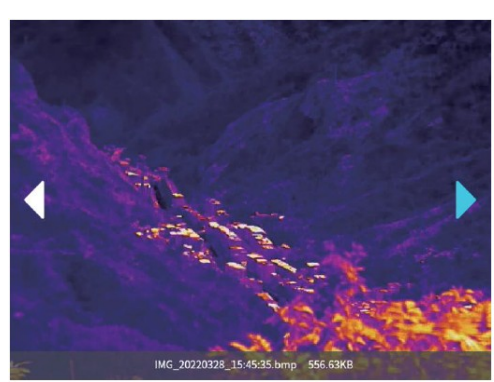

*24. : Interfață de redare a imaginilor*

 Dacă interfața de control al redării este vizibilă, înregistrarea foto/video poate fi comutată prin apăsarea scurtă a butonului Sus (5) / Jos (3). Puteți reveni la meniul anterior apăsând scurt comutatorul principal (8).

## **Browser video**

 Apăsați scurt butonul Sus (5) / Jos (3) pentru a selecta imaginea dorită, apoi apăsați scurt butonul Meniu (4) pentru a afișa opțiunea Redare/Ștergere prezentată în figura de mai jos.

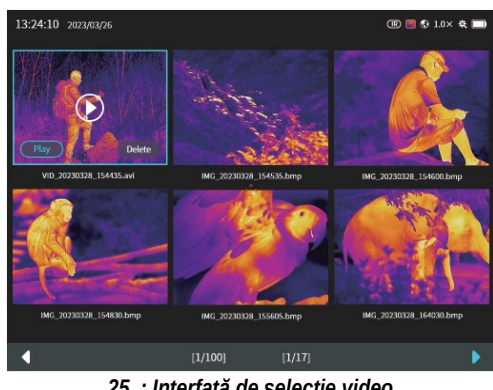

*25. : Interfață de selecție video*

 Apăsați scurt butonul Sus (5) / Jos (3) pentru a selecta opțiunea Redare, apoi apăsați scurt butonul Meniu (4) pentru a afișa interfața de redare pe tot ecranul prezentată în figura de mai jos.

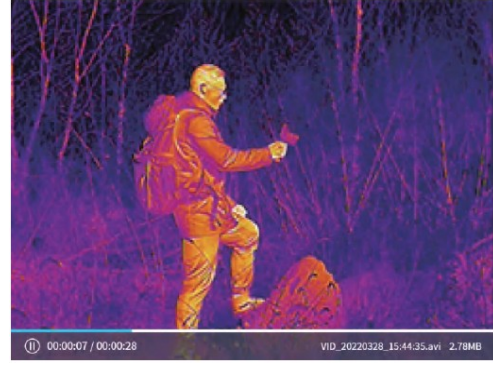

*26. : Interfață de redare video*

 Puteți întrerupe redarea apăsând scurt butonul Meniu (4), așa cum se arată în figura de mai jos.

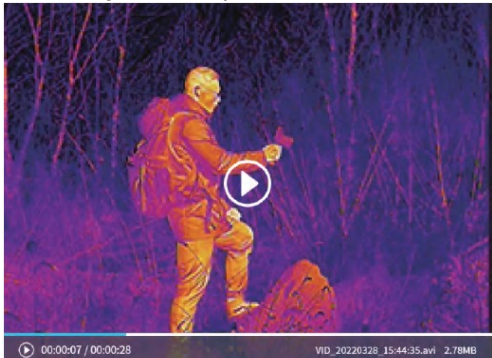

*27. : Întrerupeți interfața de redare video*

 Dacă interfața de control al redării video este vizibilă, înregistrarea foto/video poate fi comutată prin apăsarea scurtă a butonului Sus (5) / Jos (3). Puteți reveni la meniul anterior apăsând scurt comutatorul principal (8).

## **Ștergeți imagini/videoclipuri**

 Prin apăsarea lungă a butonului Meniu (4) de pe interfața media și a interfeței de redare a imaginilor/video pe ecran complet, poate fi afișată interfața de ștergere prezentată în figura de mai jos.

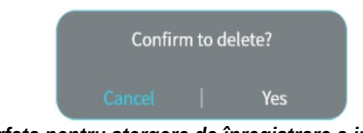

*28. : Interfata pentru stergere de înregistrare a imaginii/video*

 Ștergerea fișierului media are succes, este afișat mesajul de confirmare prezentat în figura de mai jos.

File data is empty!

#### *29. : Ștergerea cu succes a imaginii/înregistrării video*

2. Afișează datele de înregistrare (filigran): Dacă funcția este activată, data, busola digitală și datele de distanță vor fi afișate pe videoclipuri, fotografii și imagini transmise prin Wi-Fi înregistrate la locația dată.

### **Setari Locatii:**

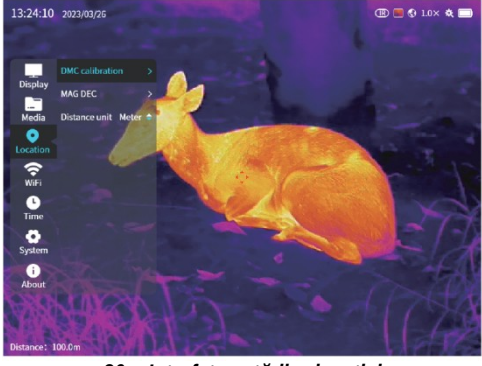

*30. : Interfața setărilor locației*

1. Calibrarea busolei digitale incorporated (calibrare DMC): calibrarea busolei este necesari si si fampul magnetic si gravitația care afecate dispozitivul se modifă în timpul transportului și în timpul moviçuei. Pașii de calibrare pot fi urmați în figurile și description de mai jos.

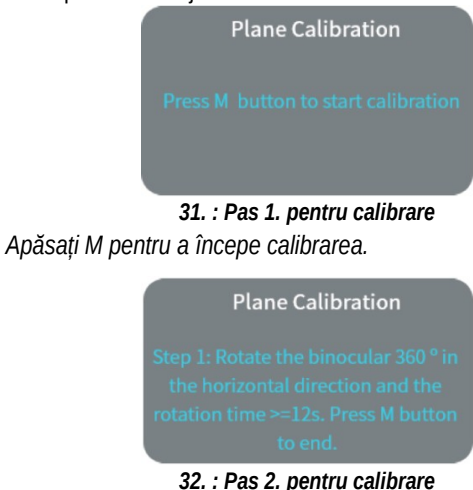

*Rotiți-vă într-un plan orizontal la 360° timp de cel puțin 12 secunde, apoi apăsați butonul M.*

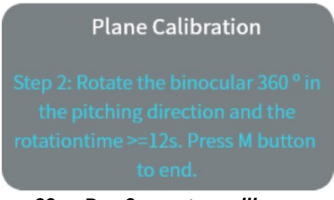

*33. : Pas 3. pentru calibrare*

*Rotiți-vă într-un plan vertical de 360° timp de cel puțin 12 secunde, apoi apăsați butonul M.* 

# *34. : Pas 4. pentru calibrare*

*După calibrarea cu succes, apare mesajul de mai sus.*

2. Declinație magnetică (MAG DEC): valoarea declinației magnetice poate fi setată așa cum se arată în figura de mai jos.

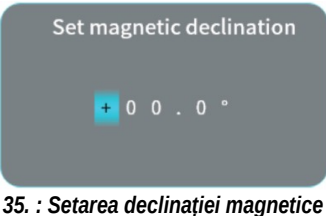

3. Unitate de altitudine: metru/picior. Contoare implicite.

4. Unitate de distanță: Metru / Picior. Contoare implicite.

#### **Setari Wi-Fi –**

- 1. Nume Wi-Fi: vizibil numai. Numele Wi-Fi poate fi setat numai cu o aplicație. Numărul de caractere care poate fi setat poate fi specificat între 1-32. Numele original este GEMINI\_următoarele 6 caractere sunt Mac. De exemplu: GEMINI\_78C132.
- 2. Tip de criptare: Niciuna / WPA2. WPA2 implicit.
- 3. Parolă: poate fi vizualizată numai. Parola poate fi setată doar cu aplicația. Numărul de caractere care poate fi setat poate fi introdus între 8-16. Parola originală este 12345678.

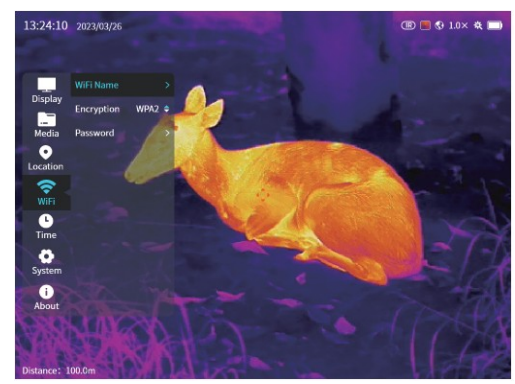

*36. : Meniu setari Wi-Fi*

#### **Setare ora:**

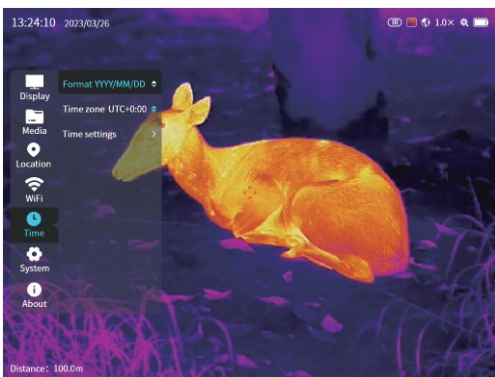

*37. : Meniu setari ora*

- 1. Format data (Format): an/luna/zi, zi/luna/an, luna/zi/an. An/lună/zi implicit.
- 2. Setare fus orar (Fus orar): fusul orar poate fi setat. În mod implicit, este afișat fusul orar local.
- 3. Setări de timp: este necesar dacă ora satelitului este dezactivată. Parametrii de setare sunt prezentați în figurile de mai jos.

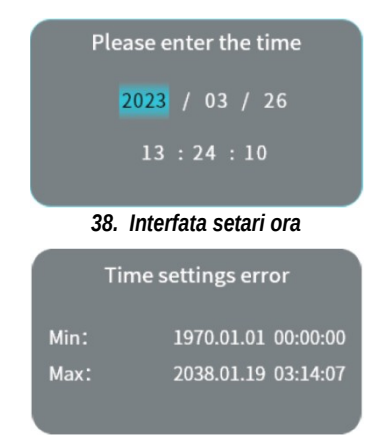

*39. : Mesaj de avertizare pentru setarea orei incorecte*

## **Setari sistem:**

jos.

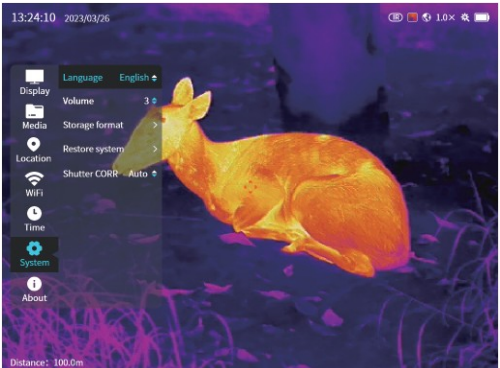

*40. : Meniu setari sistem*

- 1. Limba: chineză/engleză/rusă/spaniolă/germană/italiană disponibilă. Limba implicită este engleza.
- 2. Volum: intervalul de reglare este 1-5. Implicit: 3.
- 3. Formatare: la formatare, fișierele imagine și fișierele video sunt șterse definitiv și nu pot fi restaurate, așa că înainte de formatare, salvați conținutul memoriei încorporate pe alt suport de date. Metoda de formatare este prezentată în figurile de mai jos.

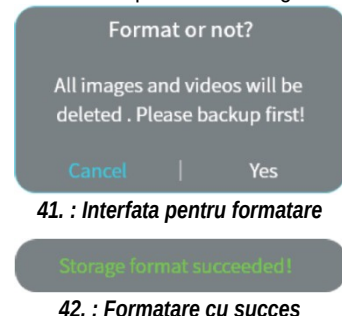

4. Resetare sistem (Restore system): datele de imagine și datele video vor fi șterse și nu pot fi restaurate. Toate setările sunt resetate la valorile implicite din fabrică. Salvați datele pe alt mediu de stocare. Metoda de resetare este prezentată în figurile de mai

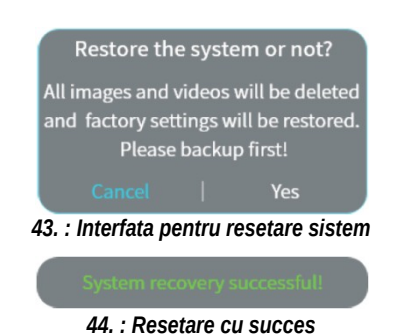

5. Corectarea obturatorului (Shutter CORR): Auto / Manual (automat / manual). Automat în mod implicit.

#### **Informatii despre dispozitiv:**

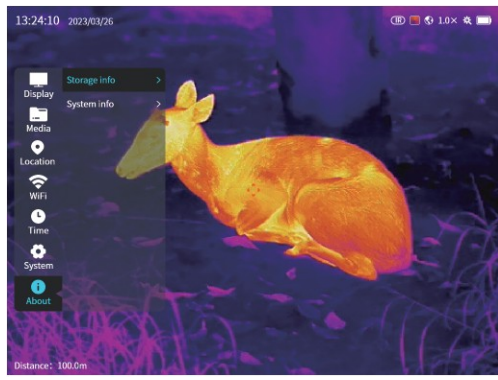

*45. : Meniu informatii dispozitiv*

1. Informații de stocare: capacitatea totală, capacitatea utilizată, capacitatea disponibilă pot fi afișate, așa cum se arată în figura de mai jos.

|        | Storage info |      |
|--------|--------------|------|
| Total: |              | 64GB |
| Used:  |              | 12GB |
| Free:  |              | 52GB |
|        |              |      |

*46. : Informatii pentru salvare*

2. Informații de sistem: versiunea model... etc. Vezi figura de mai jos:

| <b>System info</b> |                   |  |
|--------------------|-------------------|--|
| <b>MODEL:</b>      | GEH50R            |  |
| <b>DEV PN:</b>     | MH50RD35W01       |  |
| DEV SN:            | B3030338          |  |
| <b>CORE_PN:</b>    | M3J640P000N000    |  |
| <b>CORE SN:</b>    | B3030337          |  |
| ARM:               | 20230408112001    |  |
| ALG:               | 20230207 140520   |  |
| LOGIC:             | M3J D20230214 01  |  |
| NIO <sub>S</sub> : | 20230406 162305   |  |
| <b>MAC:</b>        | F8:1B:7B:C1:12:23 |  |

*47. : Informatii sistem*

# **18 Wi-Fi**

Camerele termice aparținând seriei GEMINI sunt echipate cu un modul Wi-Fi, astfel încât pot fi conectate wireless la dispozitive externe (laptop, smartphone).

• Activați funcția Wi-Fi din meniul rapid. (Meniu rapid - Wi-Fi)

• Căutați semnalul Wi-Fi numit "GEMINI\_XXXXXX" pe dispozitivul extern. Ultimele 6 cifre ale lui "XXXXXX<sup>"</sup> sunt adresa MAC a dispozitivului.

• Selectați Wi-Fi, introduceți parola pentru a vă conecta. Parola implicită este 12345678

• După o conexiune Wi-Fi reușită, utilizatorul poate controla funcțiile camerei termice de pe dispozitivul extern folosind aplicația InfiRay Outdoor.

#### **Setarea numelui și parolei Wi-Fi**

Numele și parola Wi-Fi pot fi schimbate pe seria GEMINI folosind aplicația InfiRay Outdoor.

• După conectarea dispozitivului mobil, puteți intra în meniul de setări APP făcând clic pe pictograma roată.

• Introduceți și validați noul nume Wi-Fi (SSID) și parola.

• Noile setări intră în vigoare numai după repornirea camerei termice.

**Atentie!** Numele și parola Wi-Fi sunt, de asemenea, resetate la setările implicite din fabrică dacă valorile implicite din fabrică sunt returnate camerei termice ca urmare a operațiunii de "resetare" din meniu.

# **19 Actualizarea firmware-ului**

- Notificarea actualizărilor disponibile poate apărea pe site-ul oficial, pe rețelele sociale sau pe aplicația InfiRay Outdoor.
- Conectați dispozitivul la un computer cu cablul USB-C și deschideți unitatea flash USB de pe computer.
- Descărcați fișierul de actualizare de pe site-ul oficial (www.infirayoutdoor.com) și salvați-l în folderul "actualizare" al memoriei lui GEMINI.
- Reporniți dispozitivul apăsând lung întrerupătorul principal (8).
- Dispozitivul va căuta automat fișierul de actualizare în folderul "actualizare" din memoria lui GEMINI.
- Înainte de actualizare, verificați dacă bateriile dispozitivului sunt complet încărcate.

## **20 Aplicatia InfiRay Outdoor APP**

- Camerele termice GEMINI suportă tehnologia InfiRay Outdoor, care poate fi folosită pentru a transmite imagini în timp real către un smartphone sau tabletă prin Wi-Fi.
- Manualul de utilizare și fișierele de actualizare pentru aplicație pot fi descărcate de pe următorul site web: www.infirayoutdoor.com
- "Aplicația InfiRay Outdoor" este disponibilă pe site-ul oficial www.infirayoutdoor.com sau poate fi căutată și descărcată ca "InfiRay Outdoor" în App Store. De asemenea, puteți utiliza codurile QR de mai jos pentru a descărca.

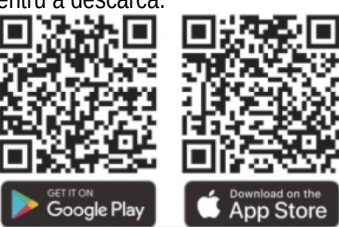

# **21 Inspectie**

Se recomandă inspectarea dispozitivului înainte de fiecare utilizare. • Inspecție externă: nu există fisuri pe carcasă.

• Verificarea lentilei frontale și a lentilei ocularului: nu există zgârieturi sau murdărie.

• Verificarea bateriilor (încărcate preliminar complet) și a contactelor (depuneri de cristale de sare, oxidare).

• Funcționarea corectă a butoanelor de control și a inelelor de reglare.

# **22 Intretinere**

Dispozitivul necesită întreținere de cel puțin două ori pe an, care ar trebui să acopere următoarele:

• Ștergeți suprafețele din plastic și metal ale camerei termice pentru a îndepărta praful și murdăria. Pentru curățare se poate folosi grăsimea siliconică.

• Curatarea contactelor electrice si a incarcatorului bateriei cu agent de curatat contact fara grasime.

• Verificarea și curățarea lentilei frontale și a lentilei ocularului, dacă este necesar, cu instrumente speciale de curățare pentru acest tip de lentile.

## **23 Certificat de conformitatee**

Pe baza testelor producătorului, dispozitivul respectă directivele 2014/53UE și 2011/65/UE. WLAN: 2.412-2.472 GHz (UE) Puterea unității de transmisie fără fir <20dBm (UE)

# **24 Garantie**

**Garantie producator:** 36 luni

## **Atentie!**

*Când utilizați produsul, nu îl expuneți la niciun impact chimic sau fizic sau șoc care poate fi evitat sau care poate fi suspectat sau cunoscut că provoacă daune. Preveniți ca produsul să fie afectat de lipsa întreținerii sau alte efecte sau daune asemănătoare neglijenței. Aveți grijă de dispozitiv în timpul transportului, depozitării și utilizării. Protejați-l de vibrații, frecare, impact și radiații (de exemplu, dar fără a se limita la apă, lumina soarelui, electricitate, căldură sau efecte magnetice). Nu lăsați-l să intre în contact cu substanțe chimice sau alte influențe, folosiți întotdeauna cu mâinile curate. Contaminarea poate apărea uneori în sistemul optic din cauza utilizării pe teren a produsului. Dacă o astfel de contaminare nu împiedică utilizarea prevăzută, apariția acesteia nu este considerată o defecțiune, iar eliminarea fenomenului se realizează la cererea Clientului în cadrul întreținerii gratuite în perioada de garanție, al cărei termen poate depăși 30 de zile. .*

## **Informatii producator**

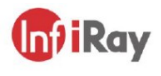

IRay Technology Co., Ltd.

Add: 11th Guivang Street, YEDA, Yantai, P.R. China Tel: 0086-400-998-3088

Email: infirayoutdoor@infiray.com

Web: www.infirayoutdoor.com

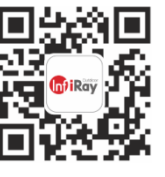

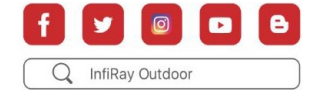